## Adding NetTutor to a Blackboard Course

- 1. Log into Blackboard.
- 2. Select a course for which you would like to add NetTutor.
- 3. When you arrive at the course homepage, click on the Add Menu Item button:

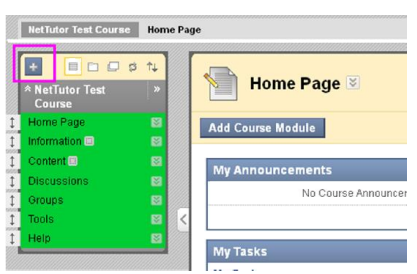

- 4. Select Create Content Area.
- 5. Enter NetTutor for the Name and check the box to make NetTutor available to users.
- 6. Click the Submit button.
- 7. On the navigation menu, click on the newly created NetTutor link.
- 8. Select Build Content and click on NetTutor if it is listed. If it is listed, proceed to step 10. If it is not available, proceed to step 9.
- 9. Select Add Interactive Tool or Add Tool and then click on Basic LTI Tool.
- 10. Select NetTutor from the list of available tools and click Submit.